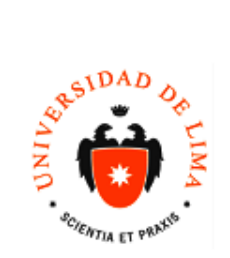

# **MANUAL**

DIRECCIÓN UNIVERSITARIA DE INFORMÁTICA Y SISTEMAS Dpto. de

Código: DUIS-Soporte<br>Blackboard<br>Fecha: 13/09/2017<br>Versión: 1 Acceso: Manual

# ÍNDICE

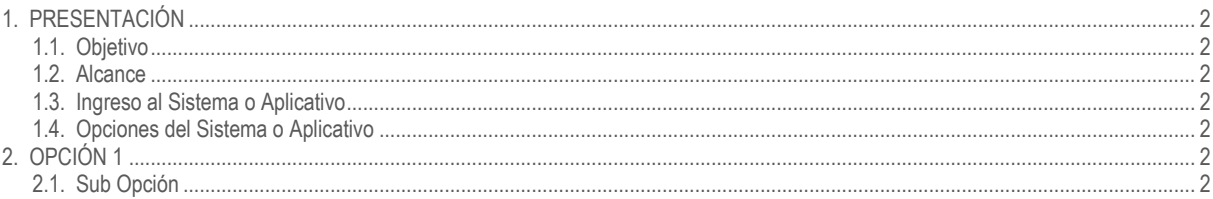

# **CONTROL DE CAMBIOS**

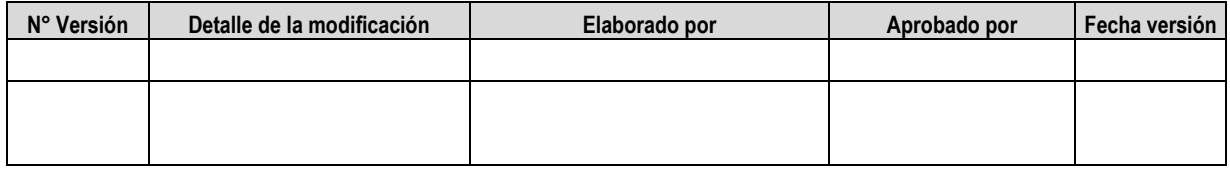

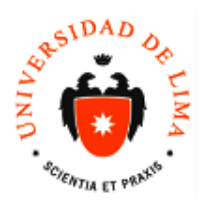

# <span id="page-1-0"></span>**1. PRESENTACIÓN**

## <span id="page-1-1"></span>**1.1. Objetivo**

El siguiente manual tiene como objetivo el uso de SafeAssign

### <span id="page-1-2"></span>**1.2. Alcance**

1.3. Profesores de la Universidad de Lima de ciclos regulares y de verano

#### <span id="page-1-3"></span>**1.4. Ingreso al Sistema o Aplicativo**

El ingreso es para profesores de ciclos regulares y de verano de la Universidad de Lima que tengan una cuenta y un password

#### <span id="page-1-4"></span>**1.4. Opciones del Sistema o Aplicativo**

<span id="page-1-5"></span>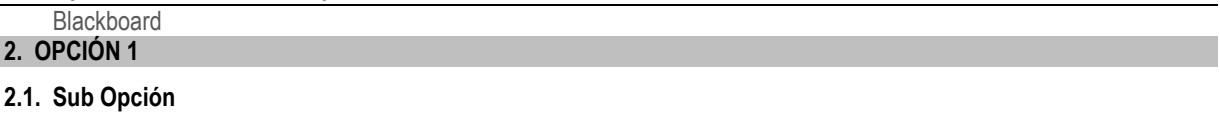

<span id="page-1-6"></span>El Banco de preguntas se debe crear en el curso de capacitación, ya que ahí es el único curso en el que nuestra información no se eliminará ni modificará en los cambios de ciclo.

2.1.1. Dar click en "Herramientas del Curso"

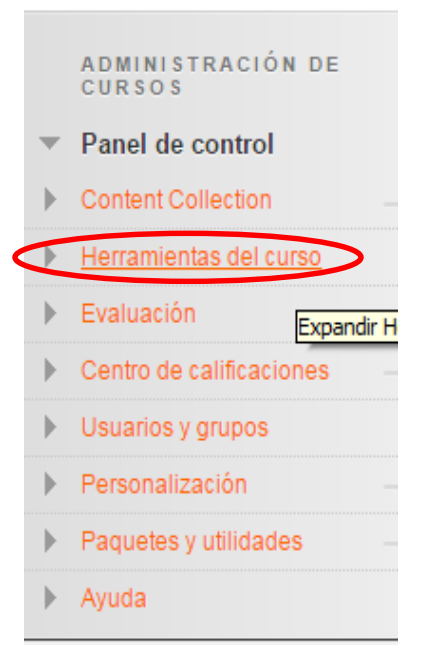

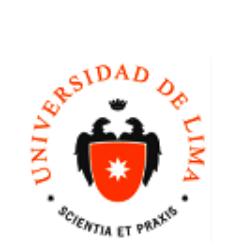

2.1.2. Aparecerá una barra y seleccionar "Evaluaciones, Encuestas y Bancos de preguntas"

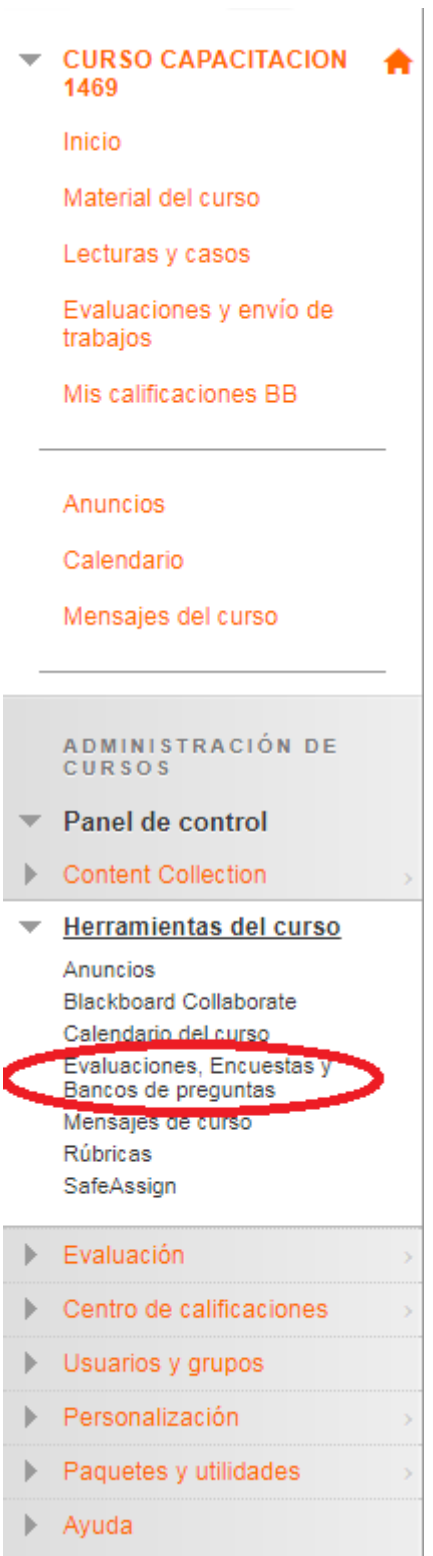

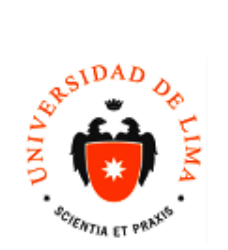

**MANUAL**  DIRECCIÓN UNIVERSITARIA DE INFORMÁTICA Y SISTEMAS Dpto. de

Código: DUIS Fecha: Versión: Acceso:

2.1.3. Dar doble click en "Banco de Preguntas"

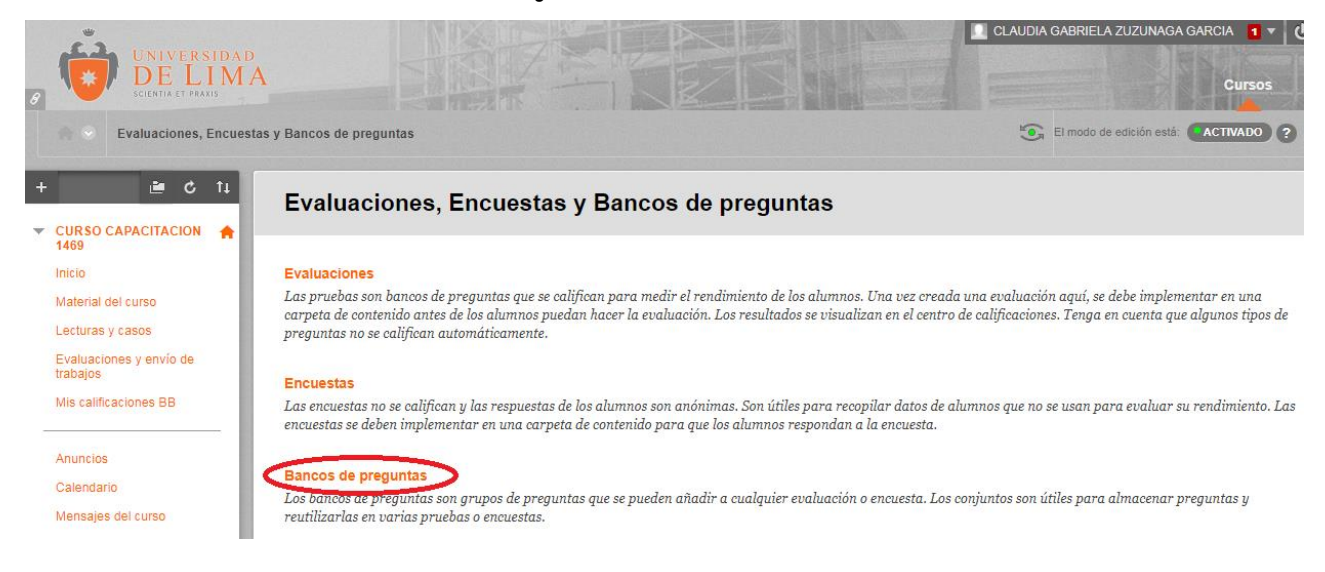

2.1.4. A continuación, aparecerán todos los Bancos de Preguntas que usted tenga, al poner el mouse encima aparecerá el símbolo que a continuación se encuentra seleccionado:

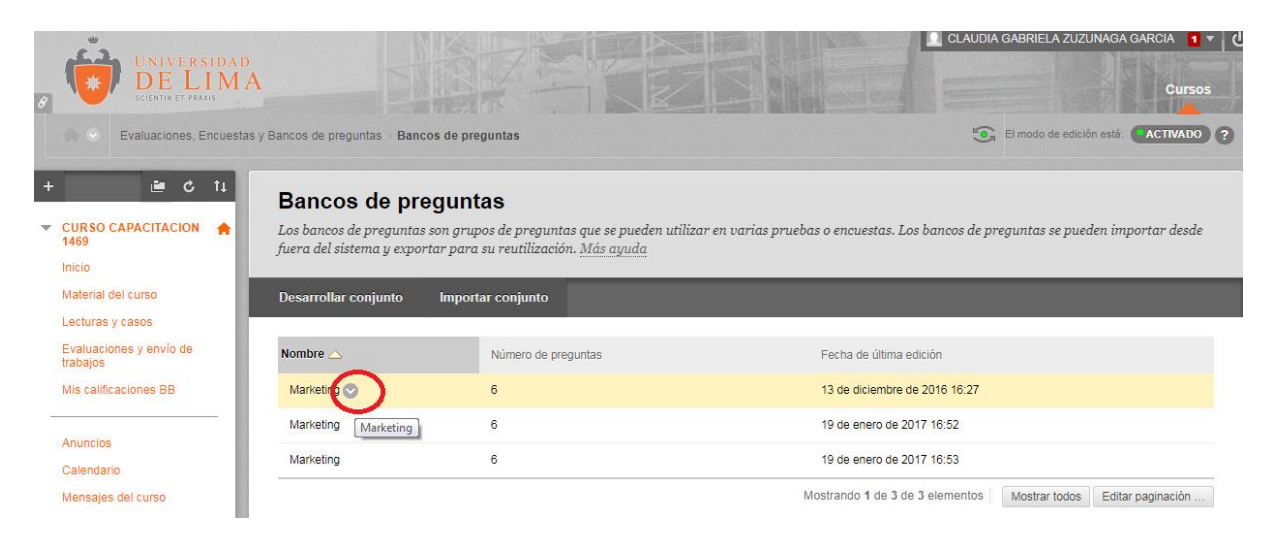

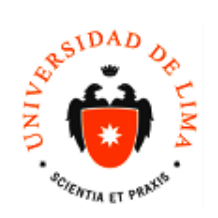

## 2.1.5. Luego aparecerá la siguiente lista de opciones y se seleccionará la opción subrayada:

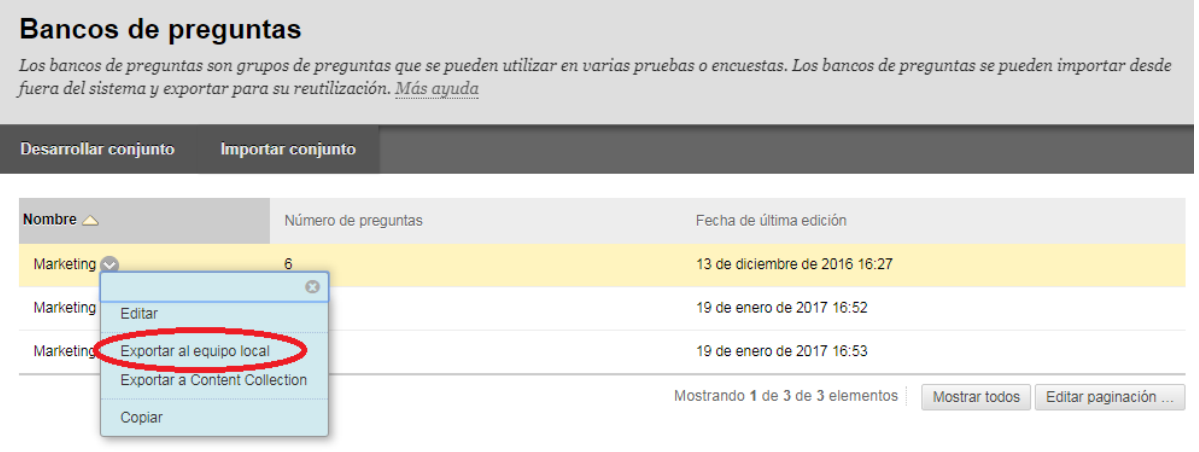

2.1.6. Posteriormente nos aparecerá las opciones de descarga y seleccionaremos la carpeta en la cual guardaremos el archivo comprimido en un ZIP

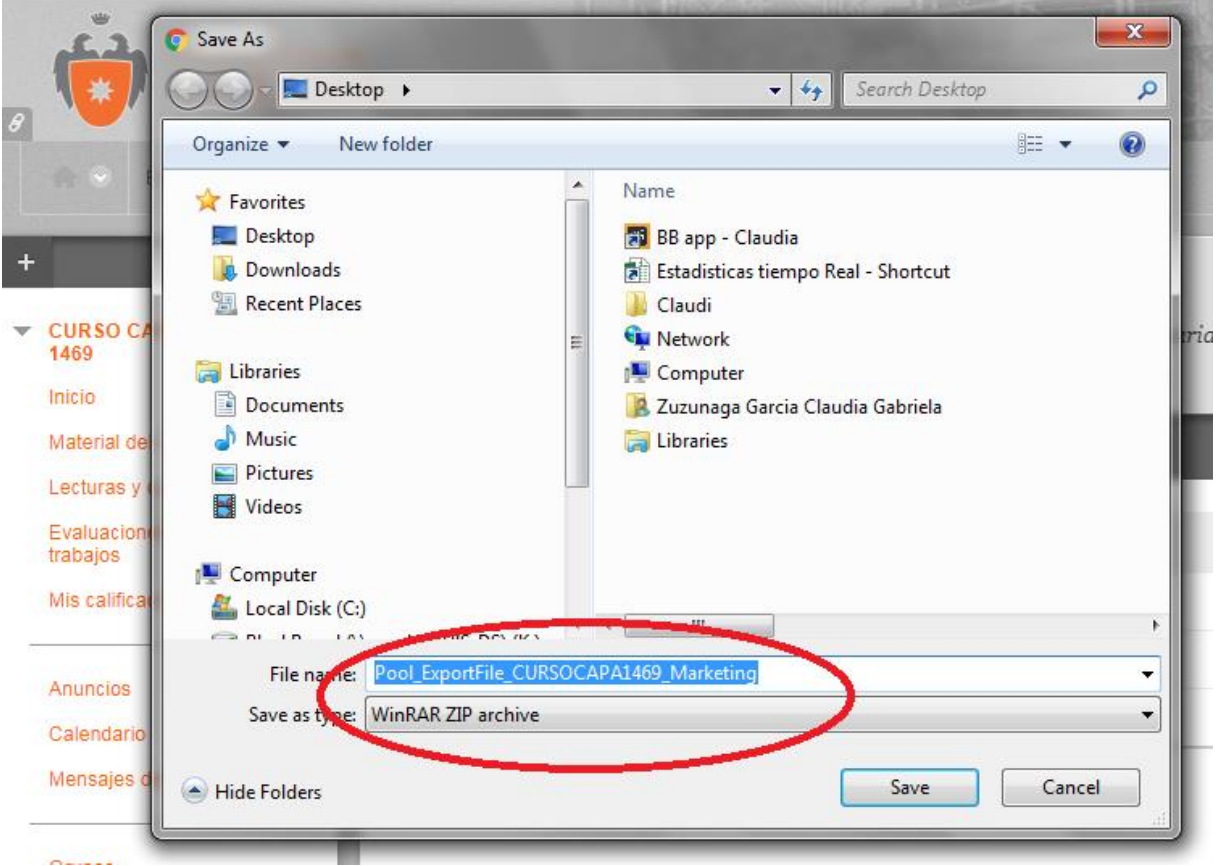

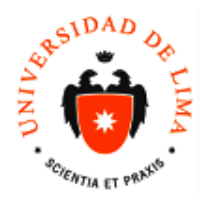

Código: DUIS Fecha: Versión: Acceso:

2.1.7. En el navegador de Google Chrome nos aparecerá este símbolo y con esto nos aseguramos que el archivo ha sido descargado. Si está usando un navegador diferente como Safari o Firefox le saldrá la confirmación de la descarga de otra manera.

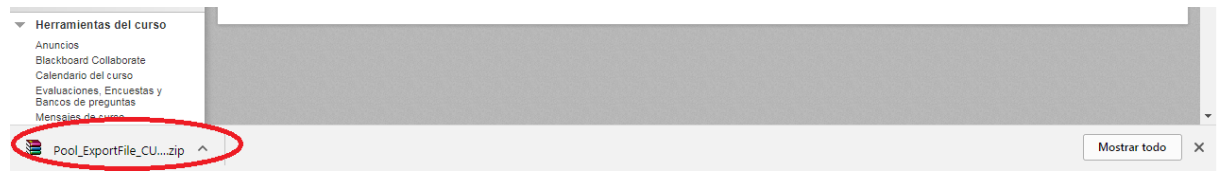

### 2.1.8. Luego, procederemos a buscar el curso al cual queremos subir el banco de preguntas.

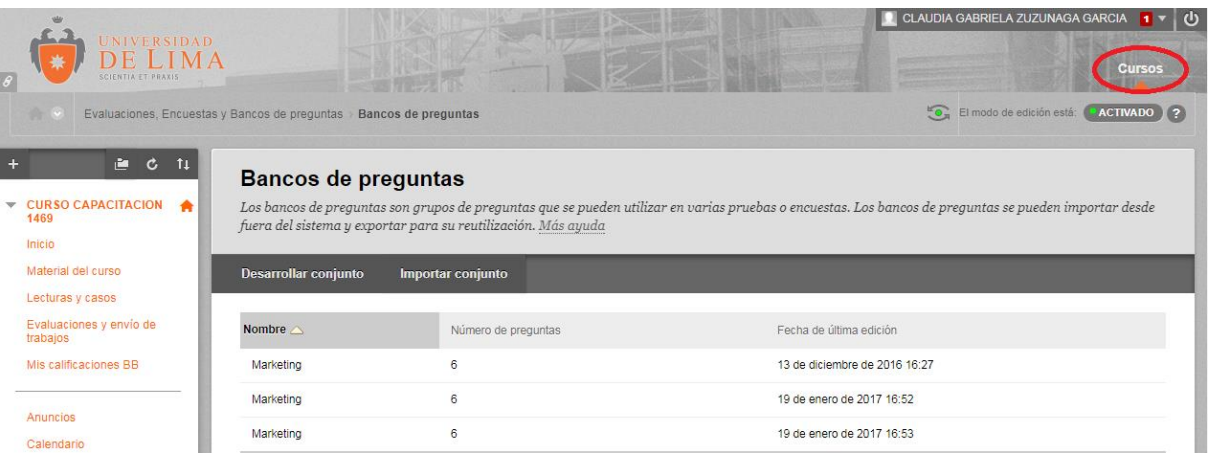

### 2.1.9. Y nos saldrá la lista de cursos que tenemos y seleccionamos el deseado

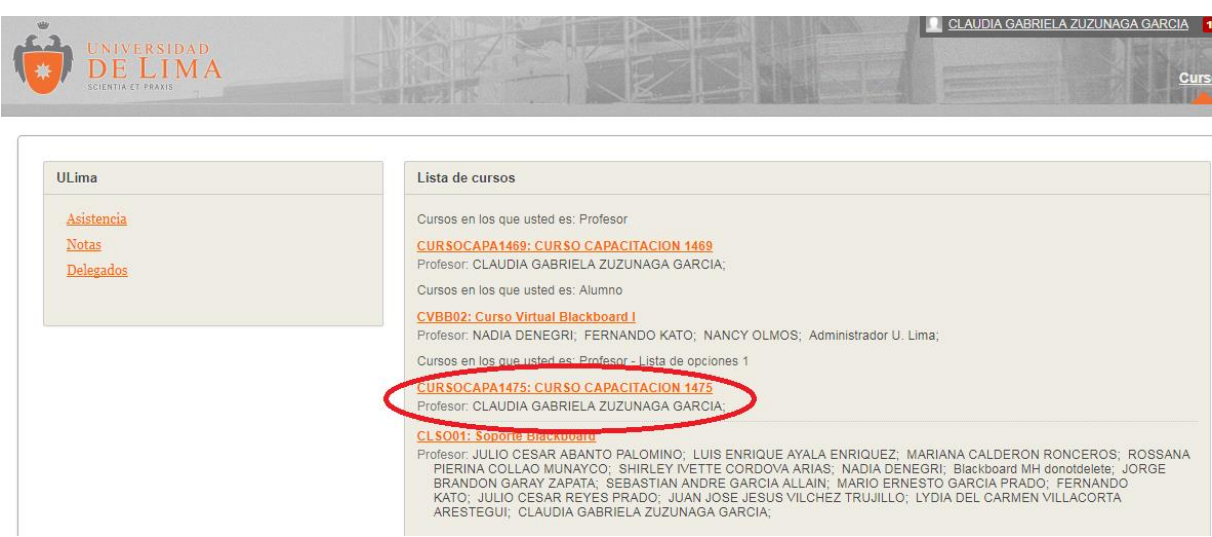

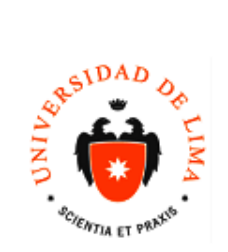

2.1.10. En el nuevo curso seleccionamos "Herramientas del curso" y al desplegarse las opciones seleecionamos "Evaluaciones, encuestas y Bancos de Preguntas"

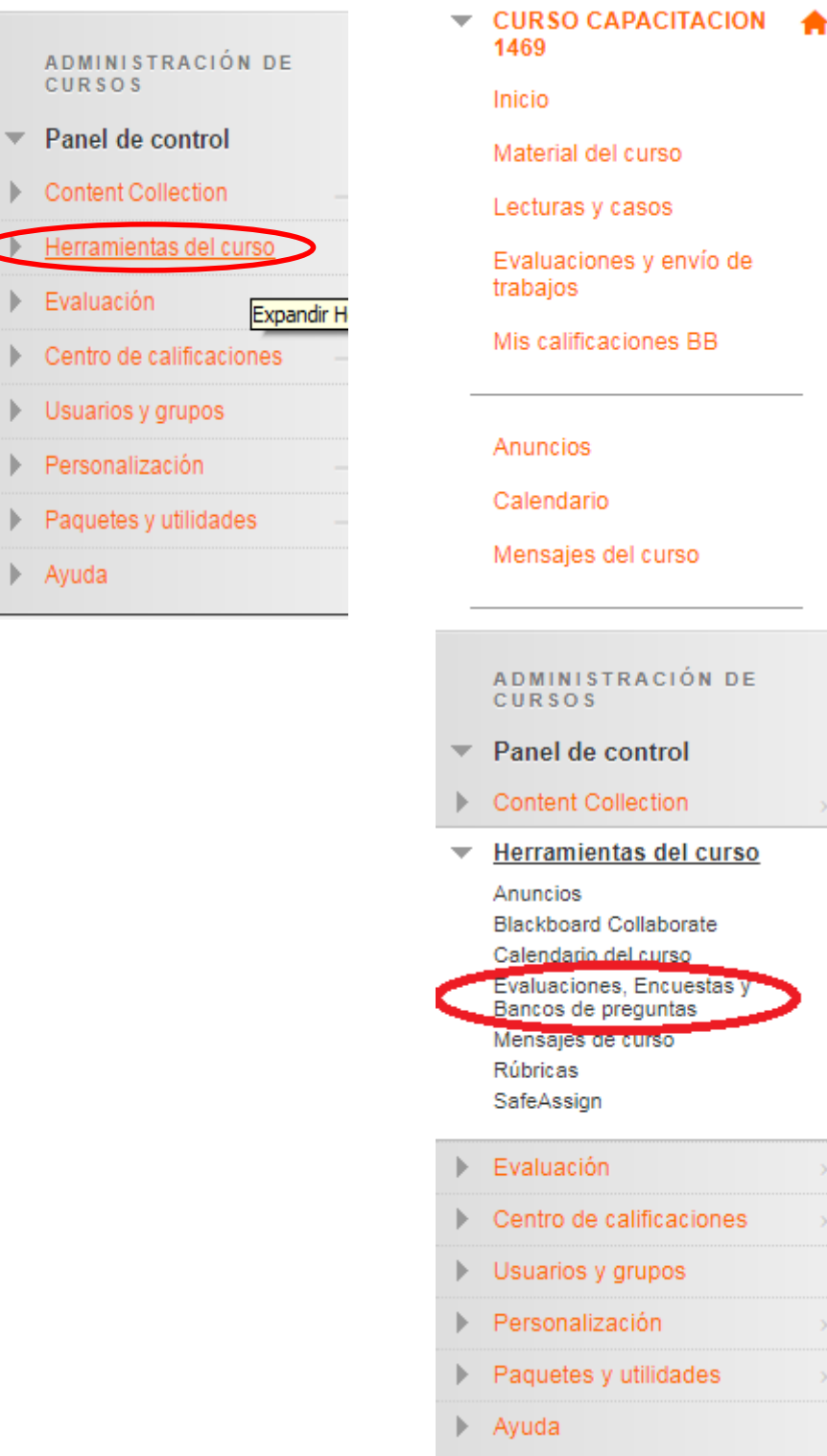

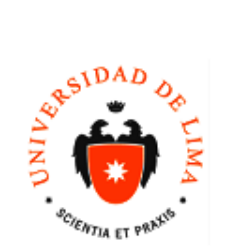

Código: DUIS Fecha: Versión: Acceso:

2.1.11. Seleccionamos la opción de Banco de Preguntas

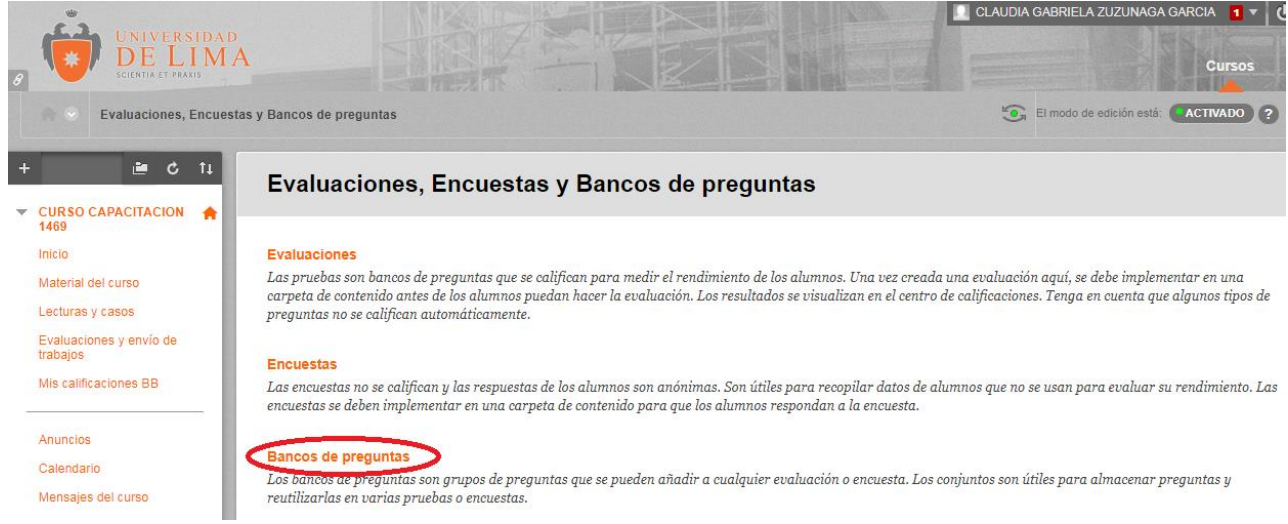

# 2.1.12. Y nos aparecerá la siguiente pantalla, seleccionamos "Importar conjunto"

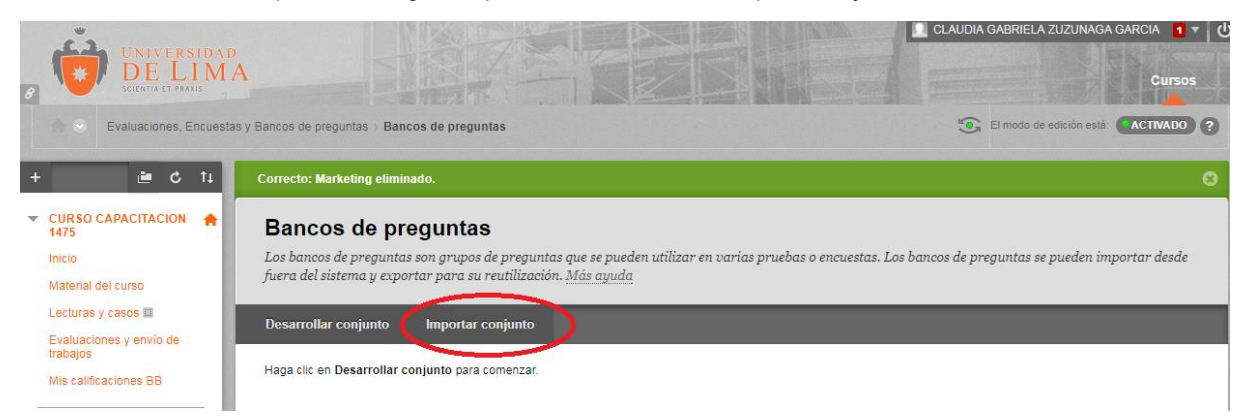

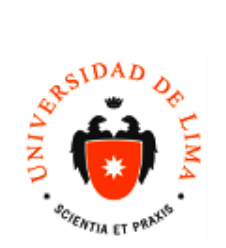

**MANUAL**  DIRECCIÓN UNIVERSITARIA DE INFORMÁTICA Y SISTEMAS Dpto. de

2.1.13. Se procederá a buscar el archivo en la computadora y para ello se debe seleccionar el siguiente símbolo

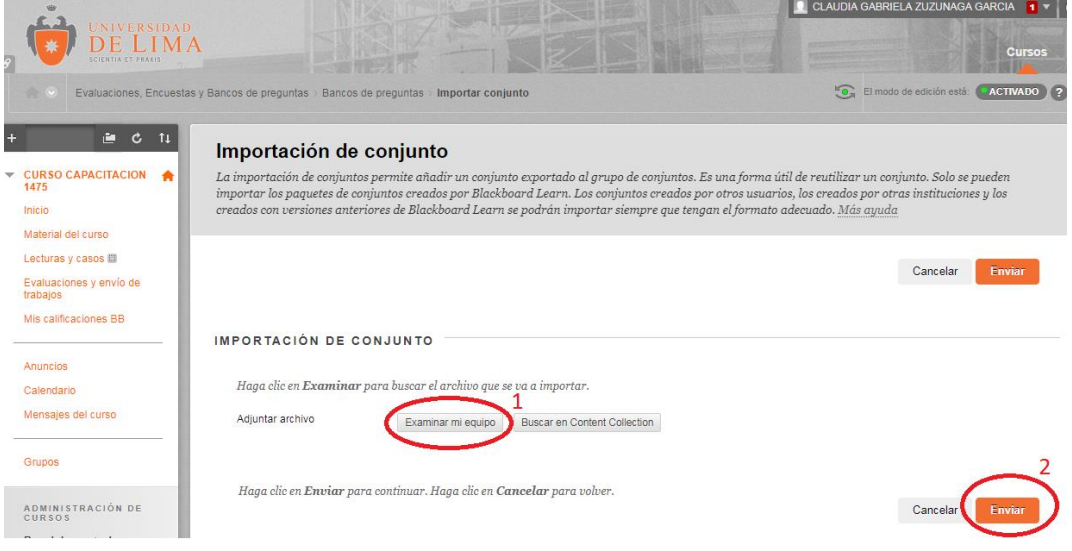

2.1.14. Luego de ubicar el archivo nos saldrá la siguiente pantalla con la confirmación y seleccionamos aceptar

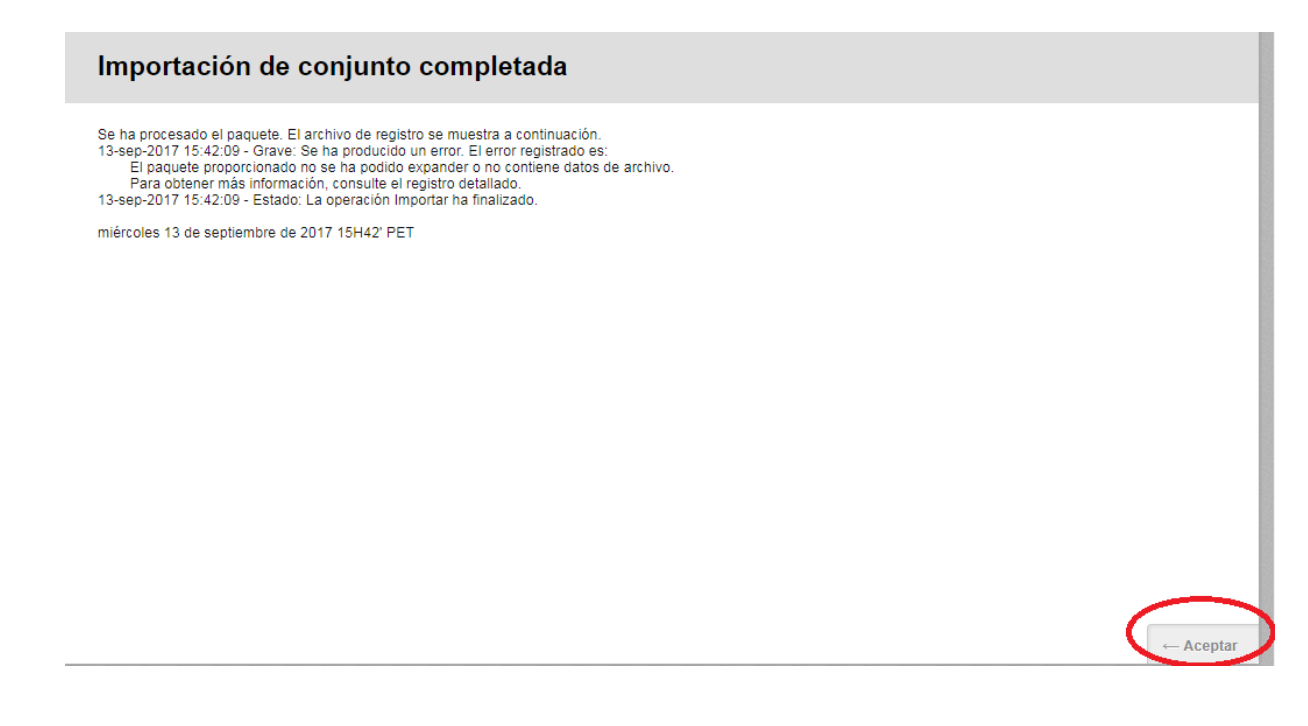

Finalmente, el Banco de preguntas está en el nuevo curso.